## How to Fix a "single line itinerary row" Error in Travel Allowances.

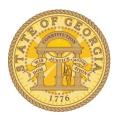

This error message indicates you didn't complete a Travel Allowance Entry correctly. Each Request for meals Per Diem (Travel Allowance) has <u>at least</u> two lines. If it does not, you will receive an error. To fix the problem, edit the incorrect entry. The process is the same for meals with and without an overnight stay.

Open the Expense Report with the error:

- Click on the **Details** tab
- Select Available Itineraries

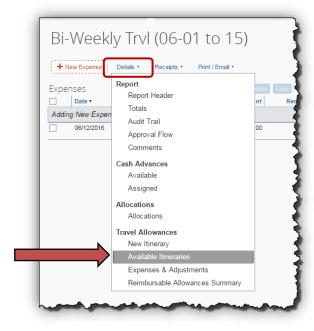

 Scroll through the Assigned Itineraries section to locate any Itinerary with only 1 line and select it.

Version Date: 07/06/16

• Click on Edit.

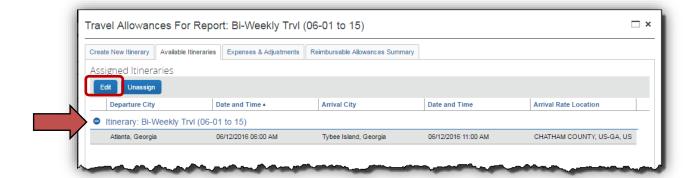

- The *Edit Itinerary* window will open.
- Click Add Stop
- Add the missing leg of the trip in New Itinerary Stop.
  - NOTE: If this was a request for Travel Allowance for travel NOT associated with an overnight stay, you MUST choose locations that have (Single Day) in the location name.
- Click Save

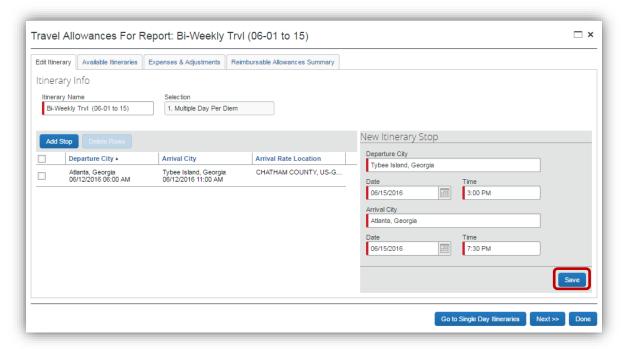

- The Travel Allowance for that day will then have all the necessary components to process the Travel Allowance.
- Click Next

Version Date: 07/06/16

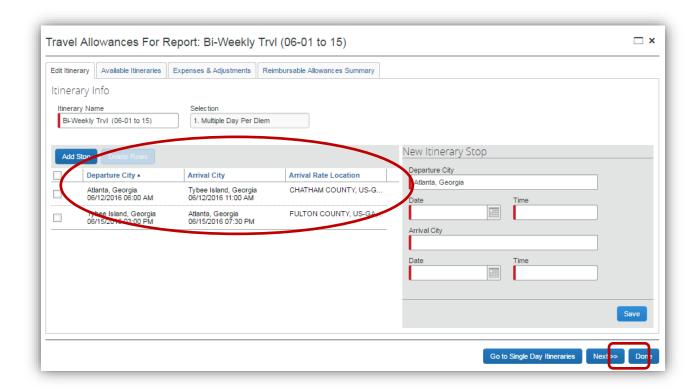

• The Expense and Adjustment window opens

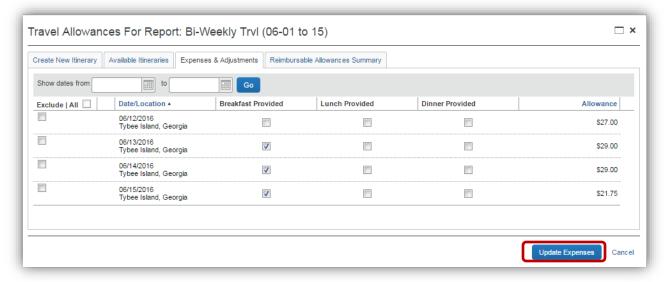

 Mark any provided meals if necessary and click **Update Expenses** to update the Expense Report and clear the error.

Version Date: 07/06/16